# Guide d'utilisation du téléphone multiplateforme Cisco IP Phone 8851

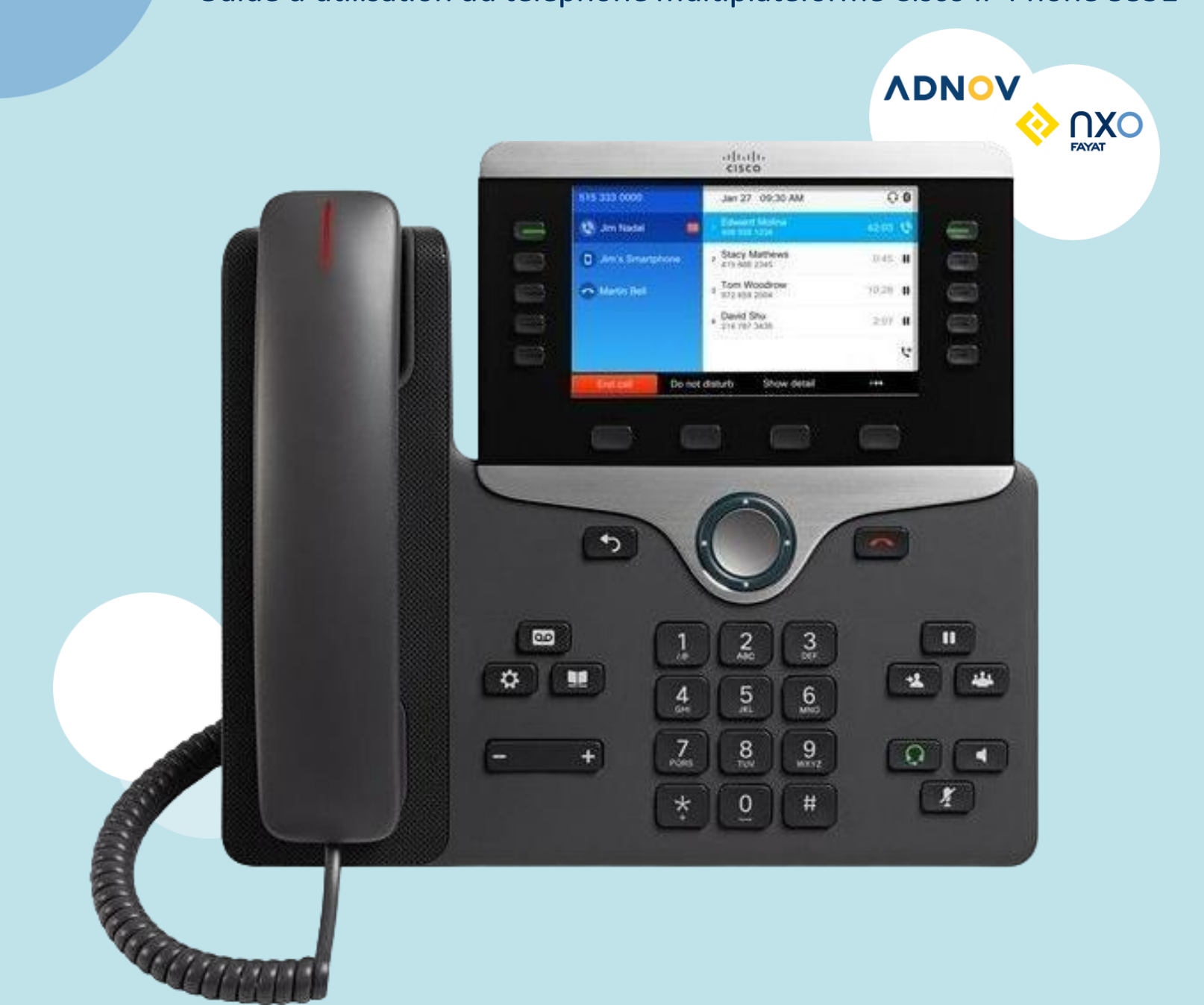

**NXO** 

FAYAT

**ADNOV** 

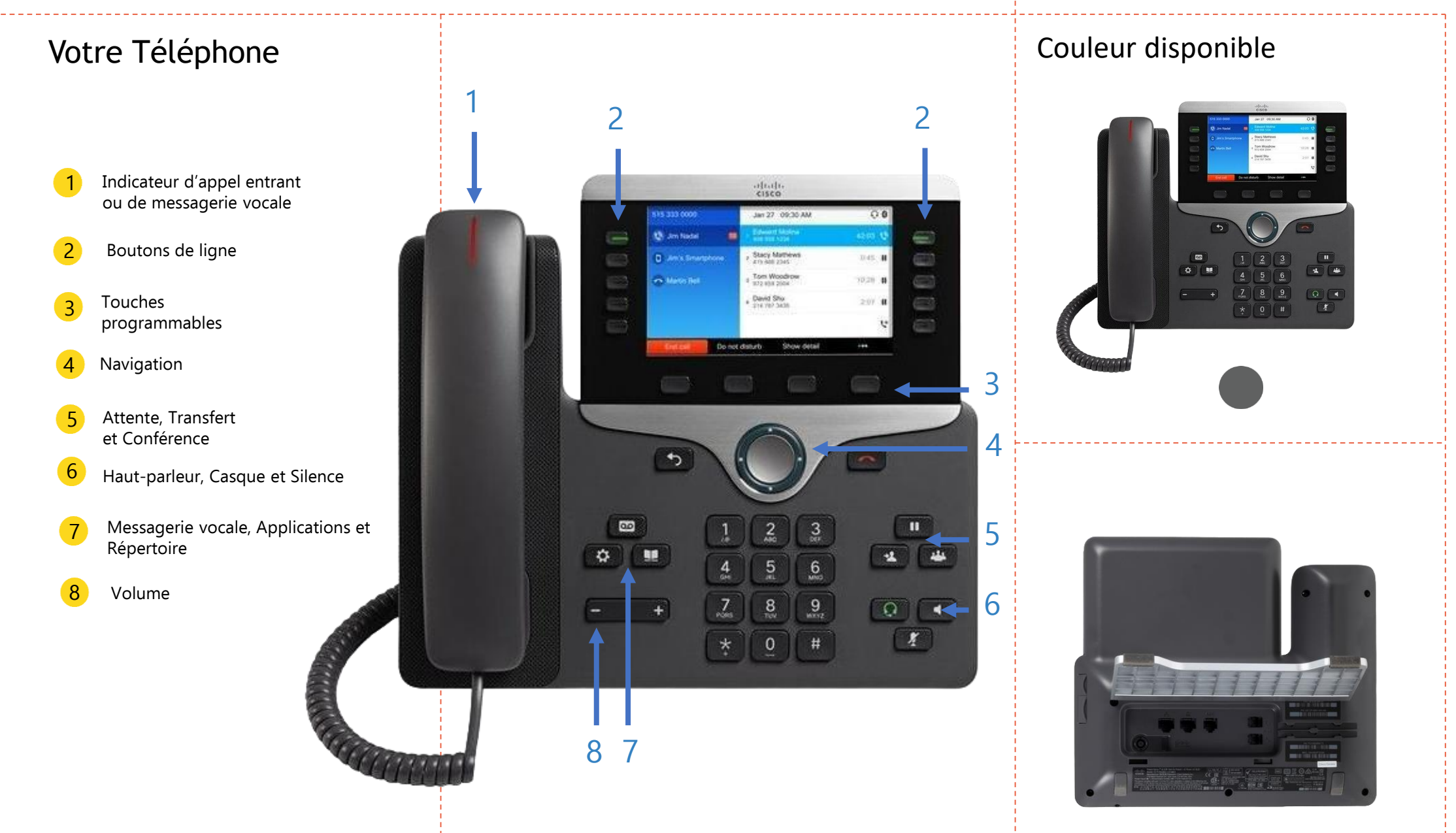

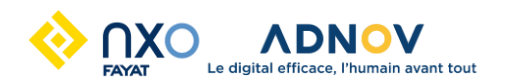

#### Passer un appel

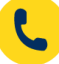

Composez un numéro et décrochez le combiné.

#### Répondre à un appel

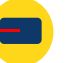

Appuyez sur le bouton de la ligne clignotant en rouge.

#### Appel avec le haut-parleur

1. Saisissez un numéro sur le clavier.

2. Appuyez sur la touche Haut-parleur.

#### Boutons de ligne lumineux

Les boutons s'allument pour indiquer les états :

Vert, fixe : la ligne est disponible

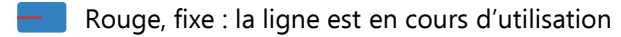

- Rouge, clignotant : appel entrant ou en attente
- Orange, fixe : la ligne n'est pas enregistrée

#### Mettre en sourdine votre Audio

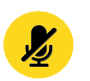

1. Appuyez sur la touche Silence.

2. Appuyez à nouveau sur Silence pour désactiver cette fonction.

#### Passer un appel avec un casque

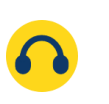

- 1. Branchez un casque.
- 2. Saisissez un numéro sur le clavier.
- 3. Appuyez sur la touche Casque

### Régler le volume lors d'un appel **+**

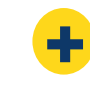

Appuyez en haut ou en bas du bouton Volume pour régler le volume de la sonnerie lorsque vous n'êtes pas en communication.

#### Ecouter un message vocal

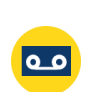

- 1. Appuyer sur la touche Messagerie
- 2. Composer le code pin standard 159357 à modifier à la 1er utilisation

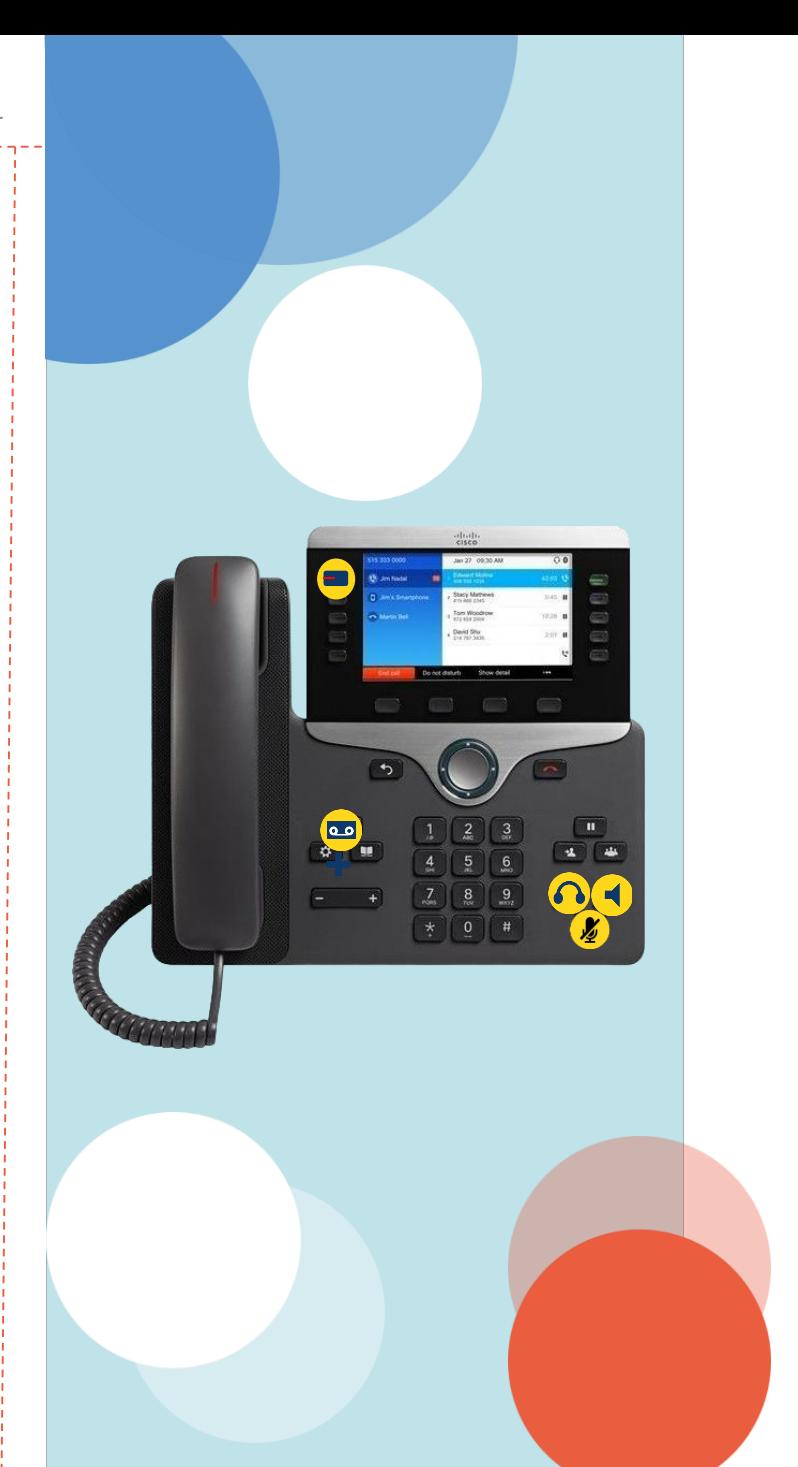

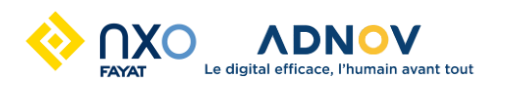

### Renvoi d'appels

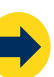

- 1. Appuyez sur la touche renvoi
- 2. Sélectionner l'option de votre choix : transférer tout, Trans. si occu. ou Renvoi d'app. Sur non rép.
- 3. Faites défiler jusqu'à Transf. Tous numéros puis entrez le numéro de votre choix
- 4. Activez le renvoi en vous positionnant sur la ligne Transférer tout puis en appuyant sur le bouton central
- 5. Appuyer sur la touche Activer
- 6. Pour annuler le renvoi d'appel, appuyer sur la touche Eff.tra.

#### Mettre un appel en attente

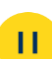

- 1. À partir d'un appel en cours, appuyez sur Attente.
- 2. Appuyez sur Reprendre pour reprendre l'appel.

## Ne pas déranger

- 1. Sélectionner Autre puis NDP
- 2. Pour désactiver la fonction cliquez sur la touche Eff. NDP

#### Transférer un ou tous les appels

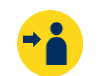

 $\bullet\bullet\bullet$ 

- À partir d'un appel qui n'est pas en attente, appuyez sur Transfert
- 2. Composez le numéro de téléphone de l'autre personne
- 3. Appuyez de nouveau sur Transfert (avant ou après la réponse du destinataire).

#### Ajouter une personne à un appel

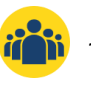

- À partir d'un appel actif, appuyez sur la touche Conférence
- 2. Entrez le numéro de téléphone à joindre, puis appuyez sur Compos
- 3. Une fois l'appel connecté, appuyez de nouveau sur Conférence.

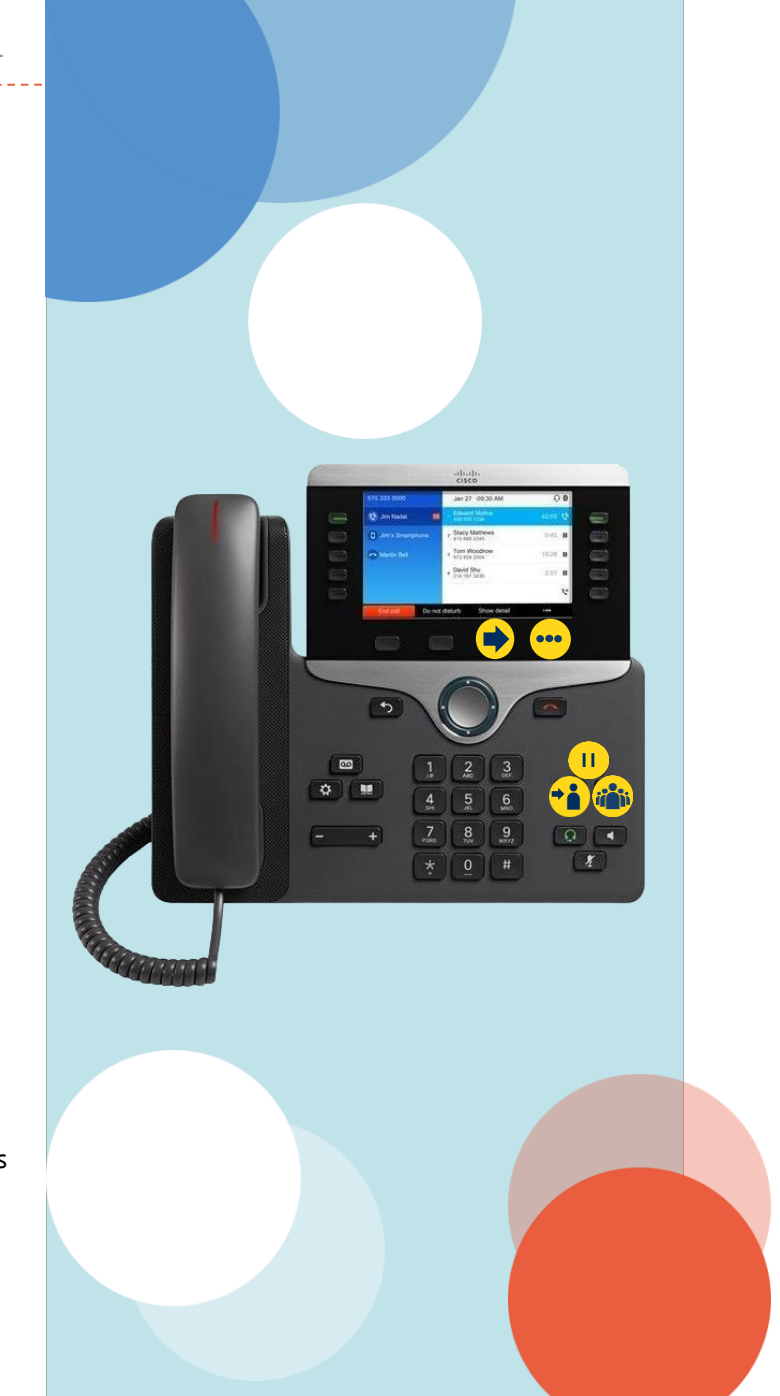

### Historique des appels

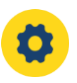

1. Appuyez sur Applications.

- 2. Faites défiler l'écran et sélectionnez Récents.
- 3. Sélectionnez une ligne à afficher

#### Ajouter des contacts

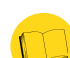

- 1. Appuyez sur la touche contacts
- 2. Sélectionnez Carnet d'adr. Pers.
- 3. Sélectionnez Ajouter
- 4. Saisir un nom et numéro de téléphone pour le contact
- 5. Enregistrer

## Consulter les contacts

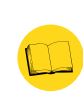

1. Appuyez sur la touche contacts

- 2. Sélectionnez Carnet d'adr. Pers.
- 3. Sélectionnez une ligne à afficher

## Modifier la sonnerie

1. Appuyez sur Applications.

2. Sélectionnez Préférences utilisateur > Préférences audio > Poste (numéro de poste) - Tonalité de la sonnerie.

3. Dans la liste déroulante, sélectionnez une sonnerie et appuyez sur Écouter pour entendre un exemple.

4. Appuyez sur la touche Sélectionner et la touche Définir pour enregistrer une sélection.

5. Appuyez sur Retour pour quitter.

## Rétro-éclairage de l'écran

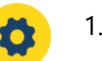

1. Appuyez sur Applications.

- 2. Sélectionnez Préférences utilisateur > Préférences de l'écran > Minuterie du rétro-éclairage.
- 3. Appuyez sur Sélectionner, pour faire défiler les options.
- 4. Appuyez sur la touche Définir pour enregistrer une sélection.
- 5. Appuyez sur Retour pour quitter.

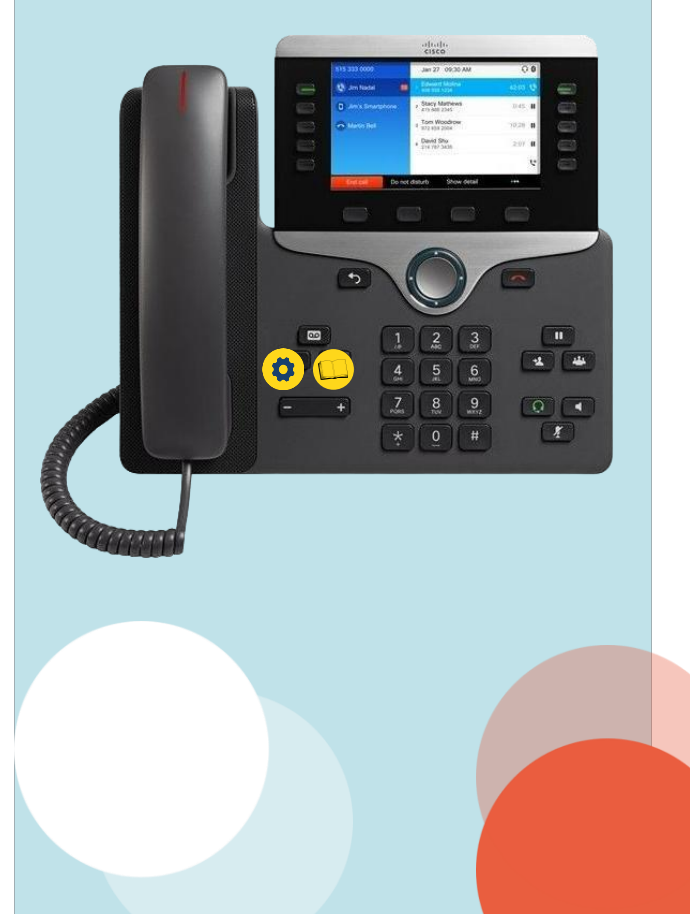

Les manipulations proposées sur cette page nécessitent une configuration de votre administrateur, merci de vous rapprocher d'ADNOV si elle n'a pas été demandée en réunion de lancement.

#### Parcage d'appels

- 1. Durant un appel actif appuyer sur la touche Autre
- 2. Sélectionnez parquer
- 3. Composer le numéro de parcage souhaité
- 4. Pour récupérer l'appel depuis un autre poste, utiliser la touche Autre
- 5. Sélectionnez libérer puis saisissez le numéro de parcage

#### Interception d'appels

- Lorsqu'un autre poste de votre groupe sonne, décrochez le combiné
- 2. Appuyez sur la touche Autre
- 3. Appuyer sur le touche Intrcpt
- 4. L'appel va être basculé sur votre propre poste qui va se mettre à sonner

## Fermeture du standard

1. Appuyez sur la touche renvoi

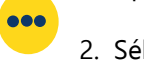

- 2. Sélectionner transférer tout
- 3. Faites défiler jusqu'à Transf. Tous numéros puis 888

4. Activez le renvoi en vous positionnant sur la ligne Transférer tout puis en appuyant sur le bouton central

- 5. Appuyer sur la touche Activer
- 6. Pour annuler la fermeture, appuyer sur la touche Eff.tra.

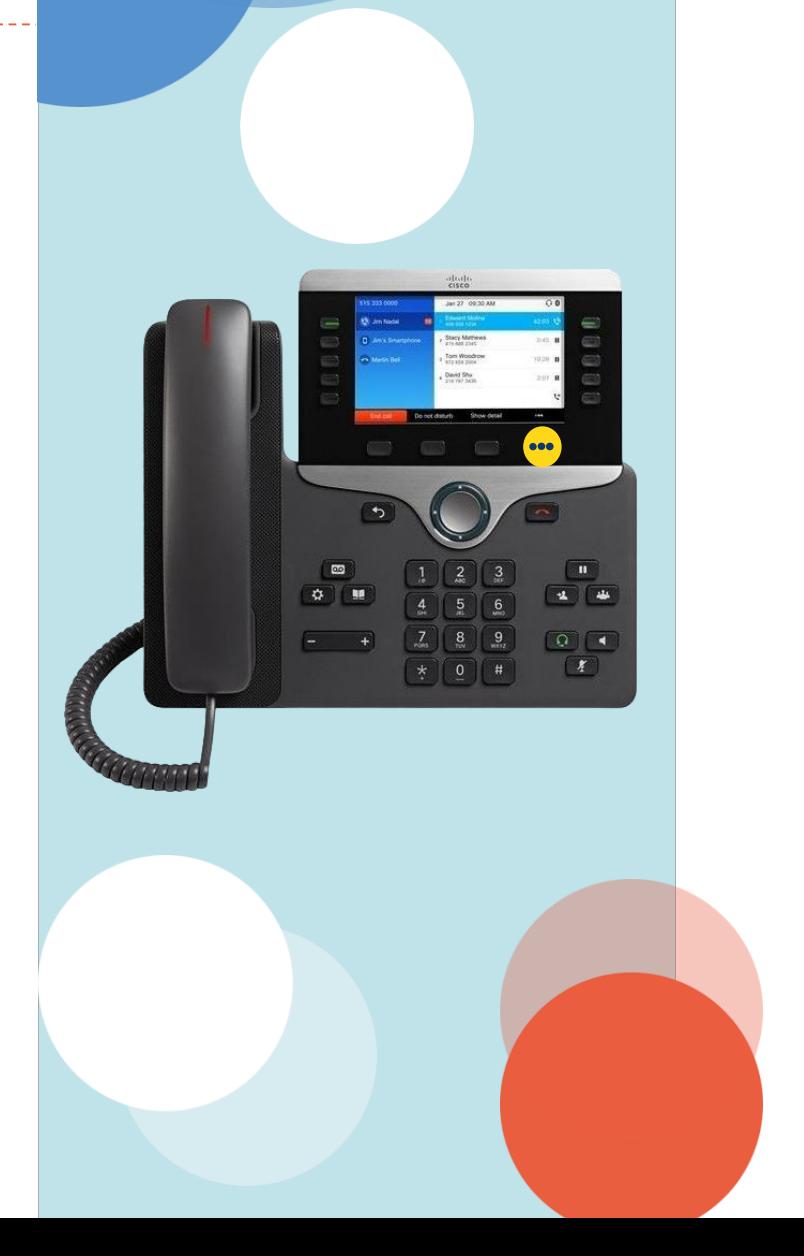

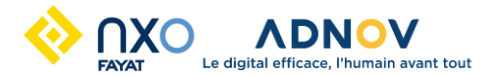

# Codes de fonctions

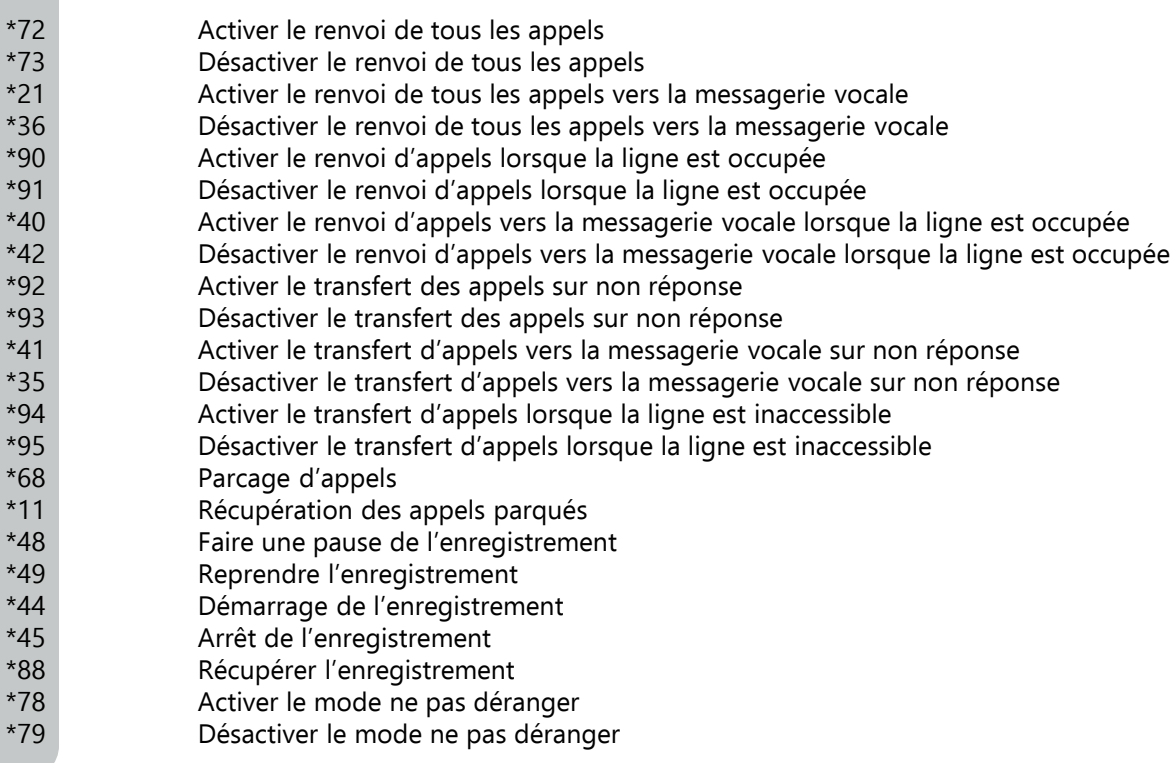

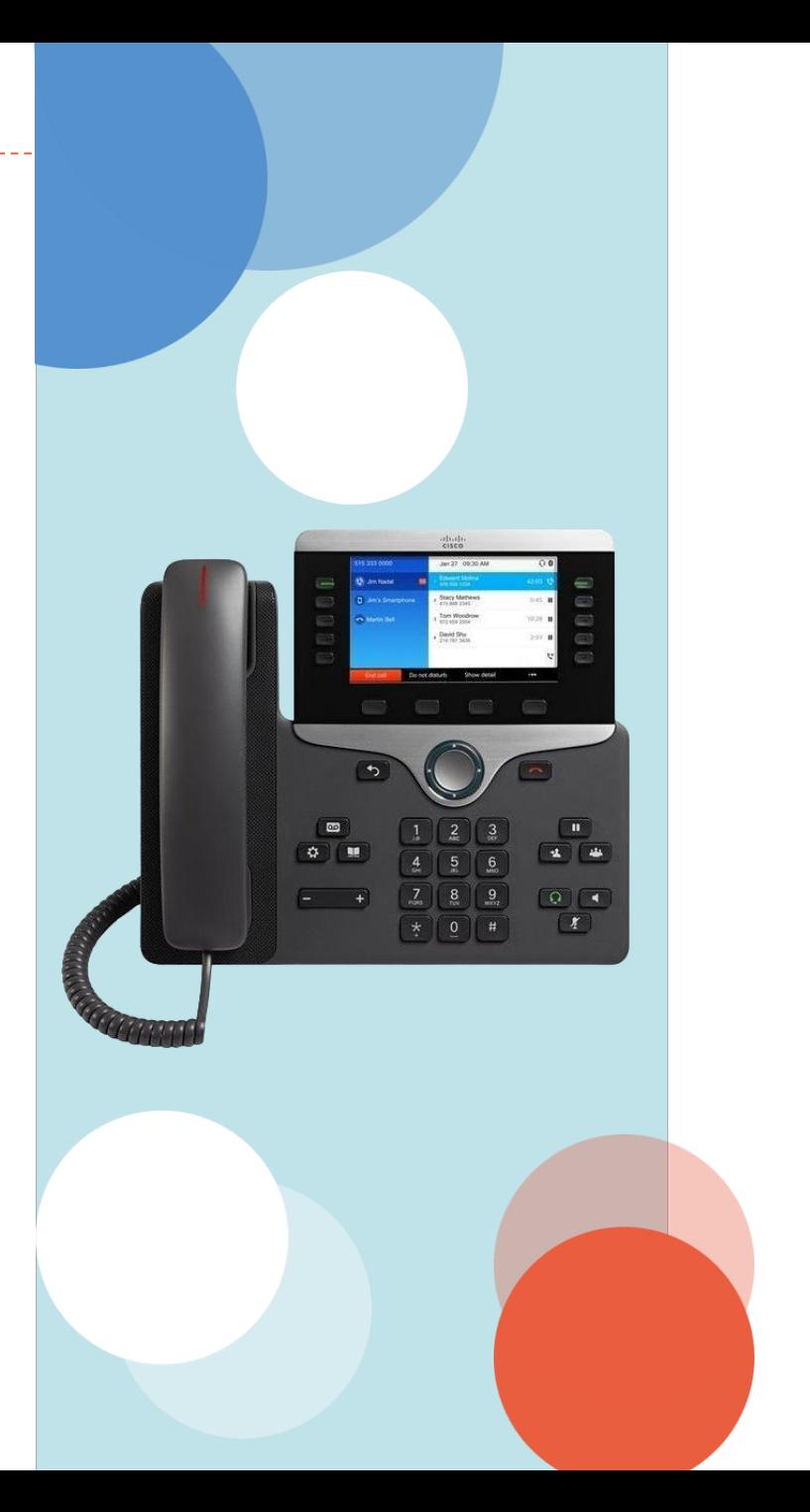

Les options proposées sur cette page nécessitent une connexion depuis un navigateur Web à settings.webex.com. Les codes d'accès Webex sont à renseigner.

- 1. Cliquer sur Reset Voicemail PIN
- 2. Choisir le nouveau code selon les conditions notées sur la droite
- 3. Save

PIN

#### Réinitialisation du code PIN Renvoyer tous les appels sur la messagerie

- 1. Cliquer sur Calling Calling
	- 2. Cliquez sur Voicemail puis Voicemail Settings
	- 3. Activer le bouton associé à « Send all incoming calls to voicmail »

#### Modifier message de la boite vocale personnel

- 1. Enregistrer votre message audio personnalisé depuis une application d'enregistrement
- 2. Rendez-vous sur settings.webex.com puis cliquer sur Calling
- 3. Cliquez sur Voicemail puis Voicemail Settings
- 4. Activer Custom message dans la section « Send calls to voicemail when no one answers »
- 5. Insérer le fichier audio

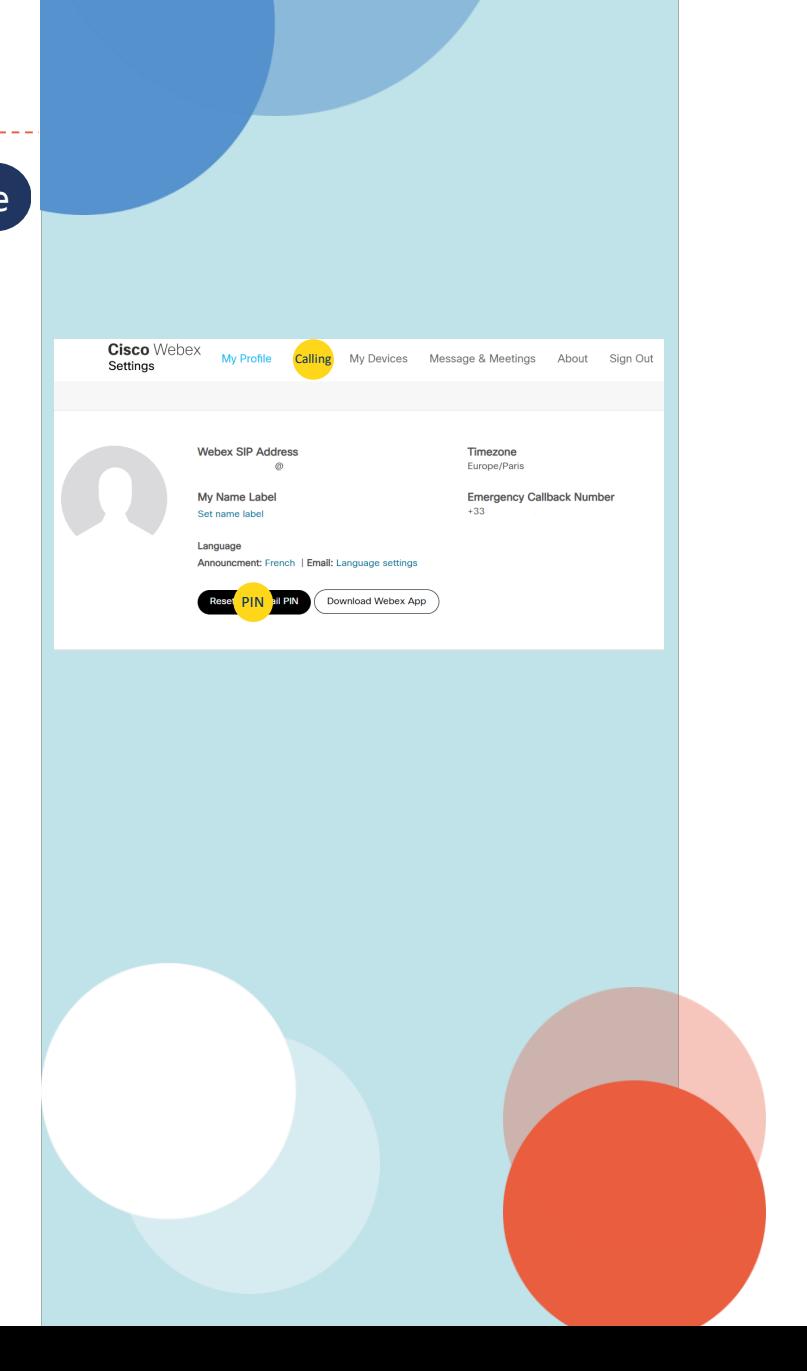

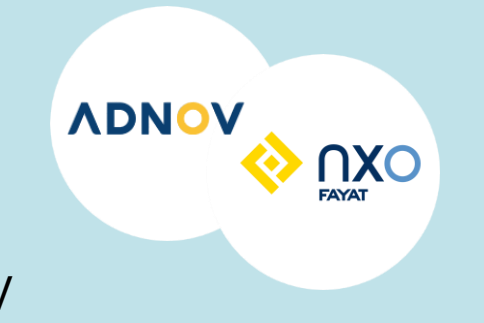

Contact du support ADNOV

C 0800 710 620

[assistance.technique@adnov.fr](mailto:assistance.technique@adnov.fr) **@**

8h30 – 21h **H**

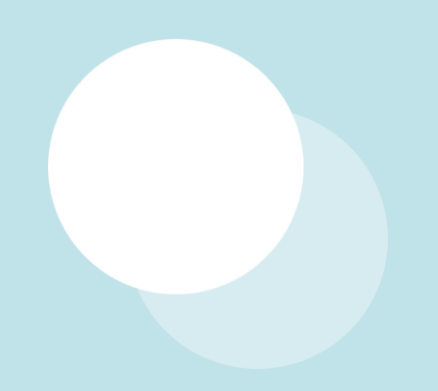

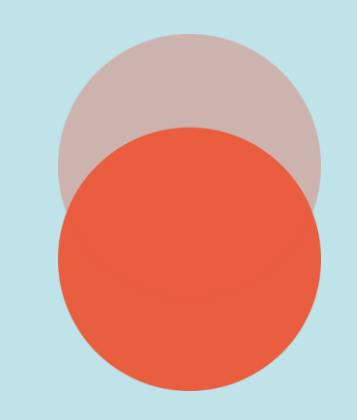